## **Установка сертификата в браузерах**

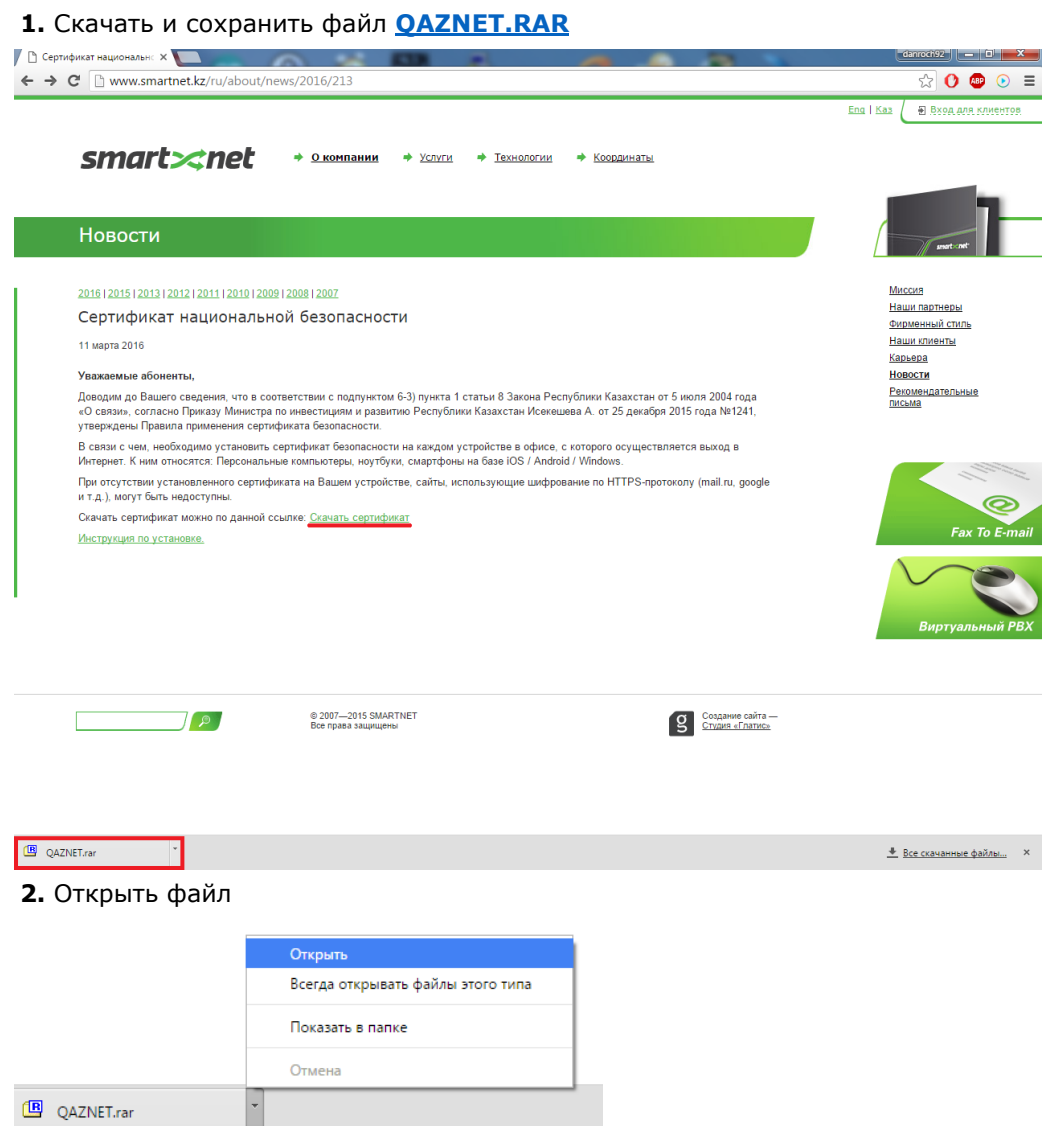

## **3.** Открыть папку **QAZNET**

H

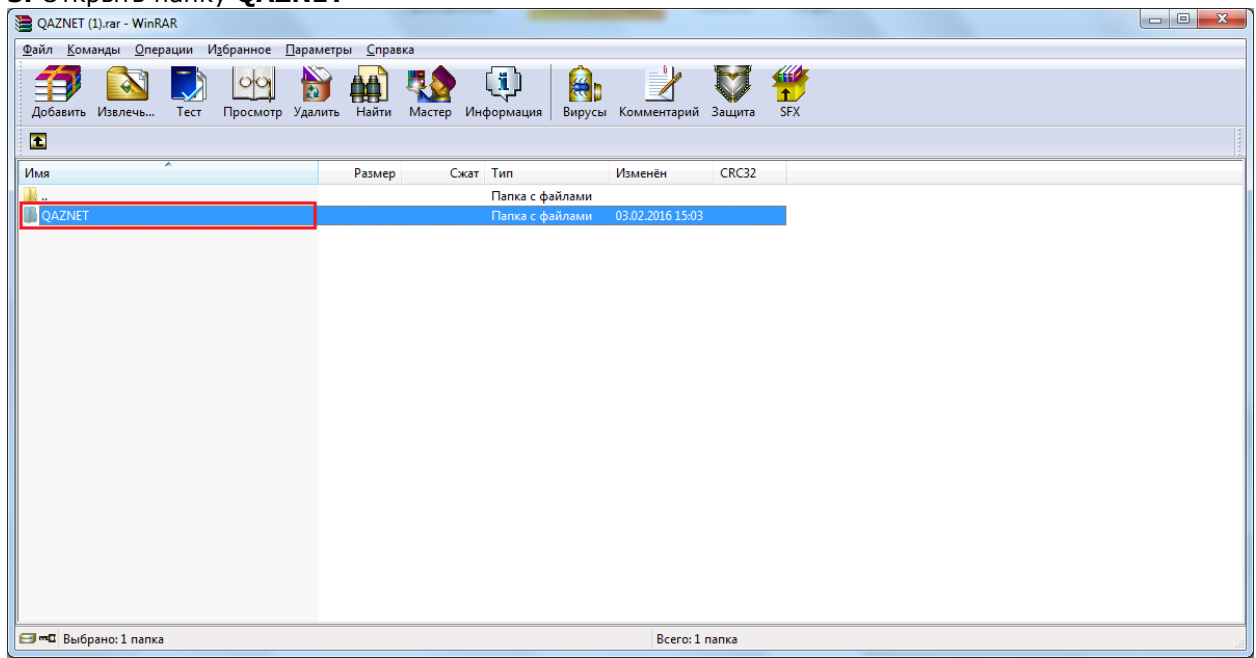

## **4.** Нажать 2 раза на сертификат **QAZNET.crt**

## В появившимся окне нажать на «**Установить сертификат**»

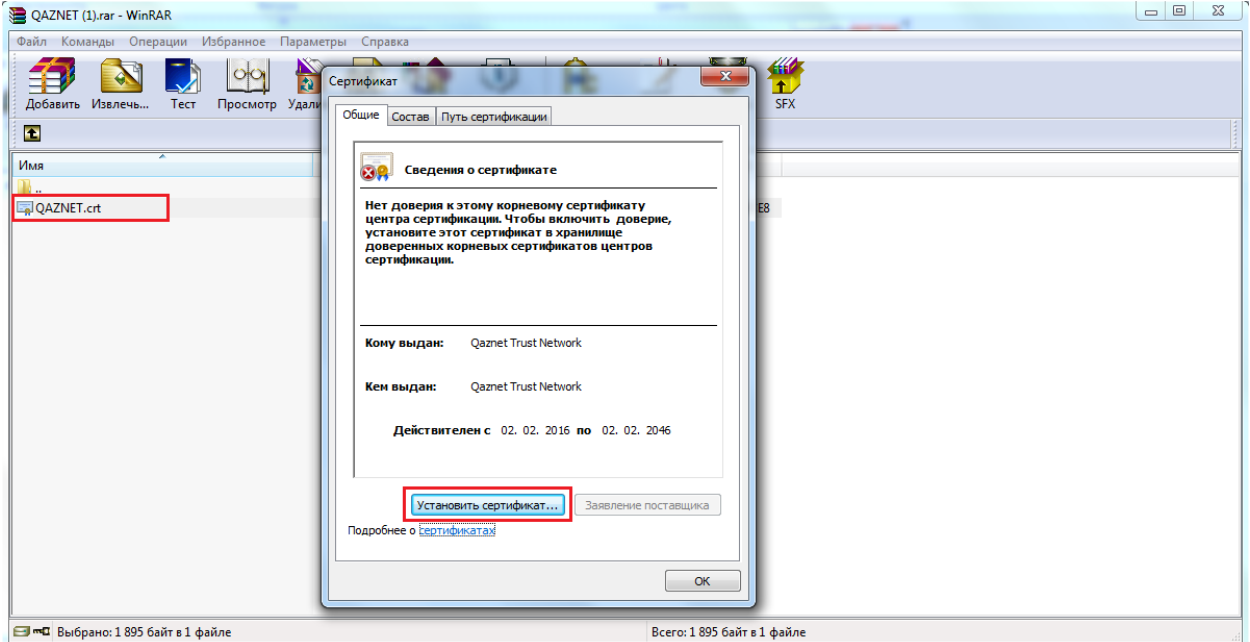

**5.** Импортировать сертификат. Нажать на кнопку «**Далее**»

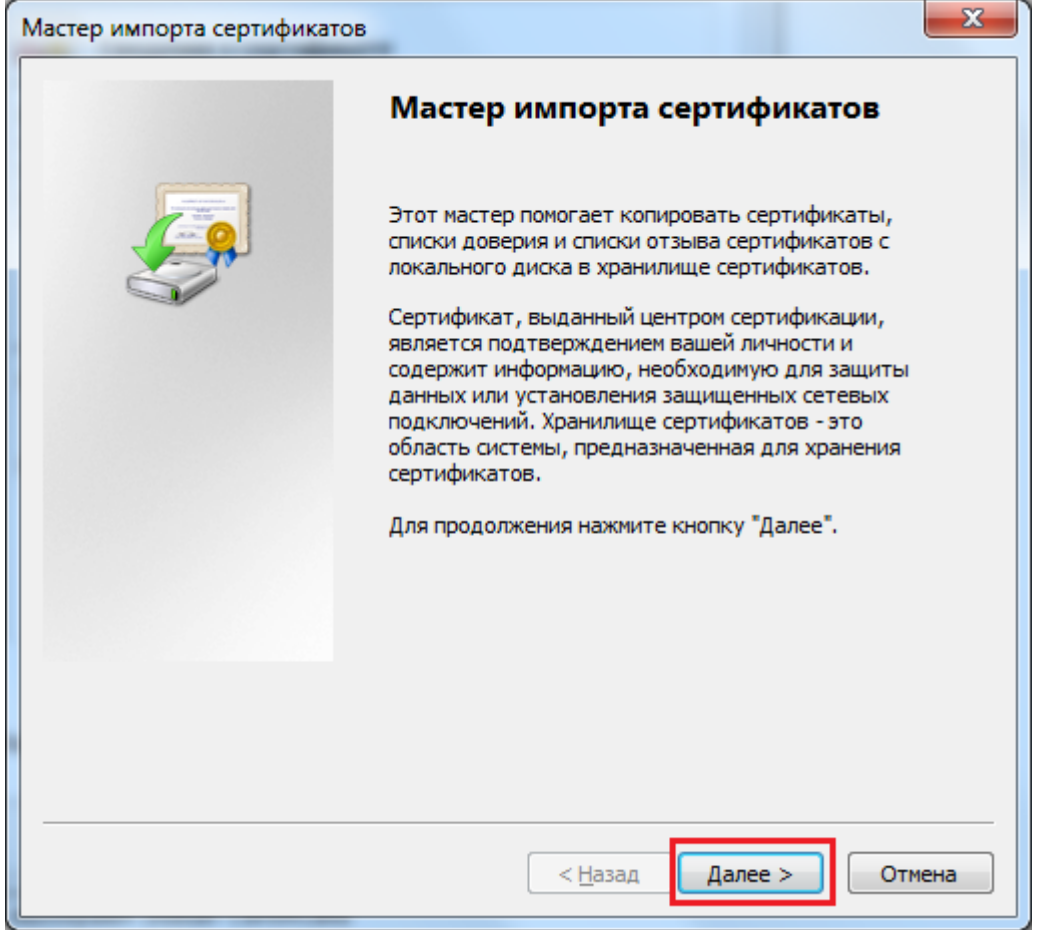

**6.** Выбор хранилища сертификата – **«Автоматически»**, нажать **«Далее»**

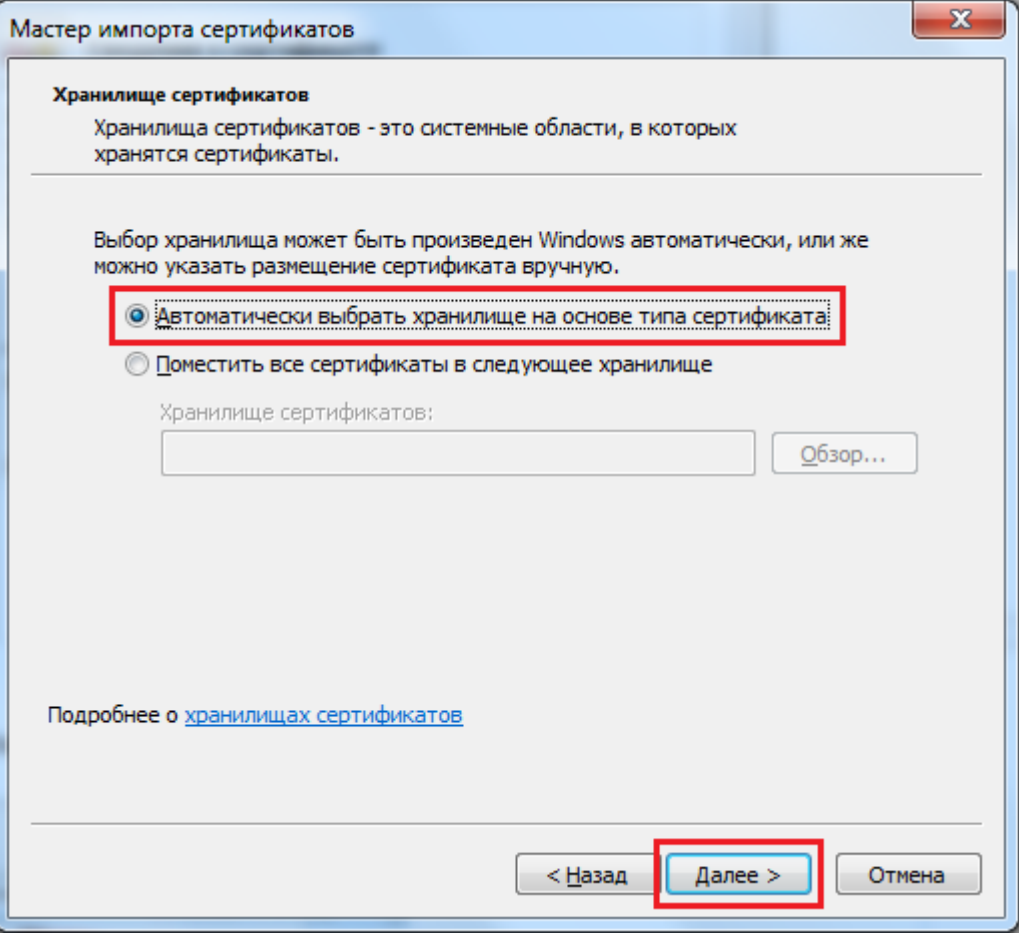

**7.** Завершение импорта сертификата.

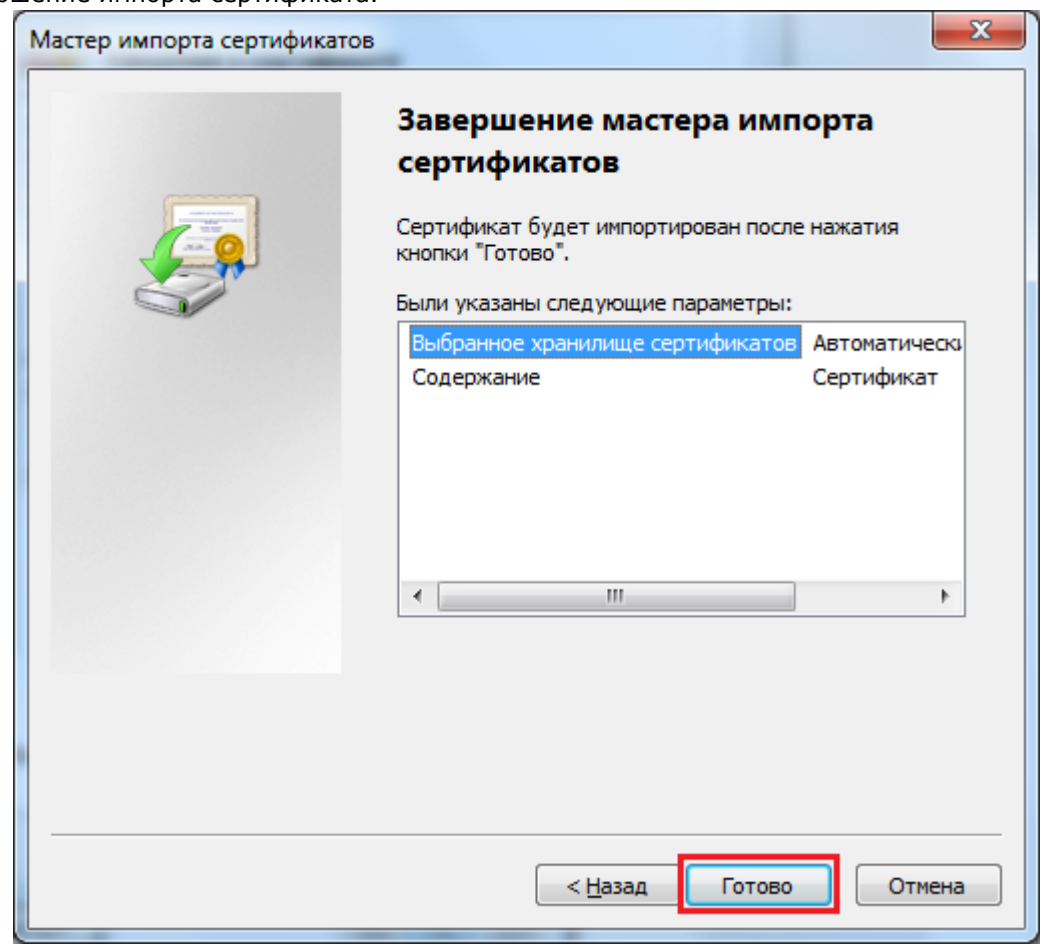

**8.** Уведомление об успешном импорте сертификата. Нажать **«OK»**

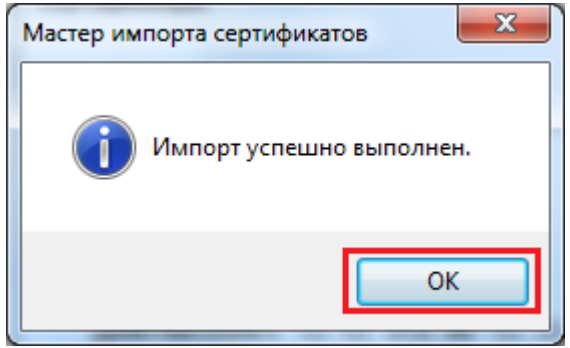